# **Quick Startup Guide for Letux on Acer n30**

Welcome to Letux, the Linux/GPE distribution for Handhelds.

# **Booting the n30 to Windows**

If the device hangs, use the pen to move the reset switch to the left and to the right. The reset switch is within the small slot located at the bottom of the n30 on the right side of connector and has a small blue pin.

- If needed, switch on your device by pressing the power button (top left side).
- After a while, the Windows Mobile splash screen appears and the n30 plays a sound.
- Tap once on the screen and the Touchscreen calibration appears with a calibration crosshair in the middle.
- Tap on the calibration crosshair and another one appears at a different location. If you do not hit one properly, try again.
- After you have tapped approximately, five calibration points, a new screen appears ("Stift" for the German Version). Tap the "Weiter" button at the lower right.
- On the next screen hold the pen at the calendar entry and wait until a menu pops up. Select the red colored entry.
- On the next screen, tap and hold the line at 11 and select again the red entry. Then, press "Weiter".
- The last screen is the time zone adjustment that you can ignore now. Simply press "Weiter" and tap the screen once until the Windows Mobile screen appears.
- Insert the Letux SD card (if not already done) and wait approx. 10 seconds. Linux will boot automatically.

# **Logging in to GPE**

After the booting messages scroll over the screen and a pause of approx. 30 seconds, the X-Server will start (can be identified by a white X on a black screen) and soon after that, a login window will appear.

In the login window you can select the user (user, root) and the language (English, German).

Usually, you should log in as "user".

The initial password is also "root" and "user" – until you change it in the Owner Information of Settings.

Please use the screen keyboard to type the password and press the OK button. This will log you in.

### **Screen Layout**

#### **File Manager ("Desktop")**

The screen layout of the file manager is that you have a header line showing the current position within the files and applications list. It is initially "Home".

If you tap on Settings, the header line will change. Small arrows on the right side will show that you can scroll through the list of applications.

By tapping on the "Back" item, you will come back to the "Home" entry.

#### **Status Bar**

The status bar at the bottom of the screen has a red area which is a pop-up menu for a subset of interesting applications.

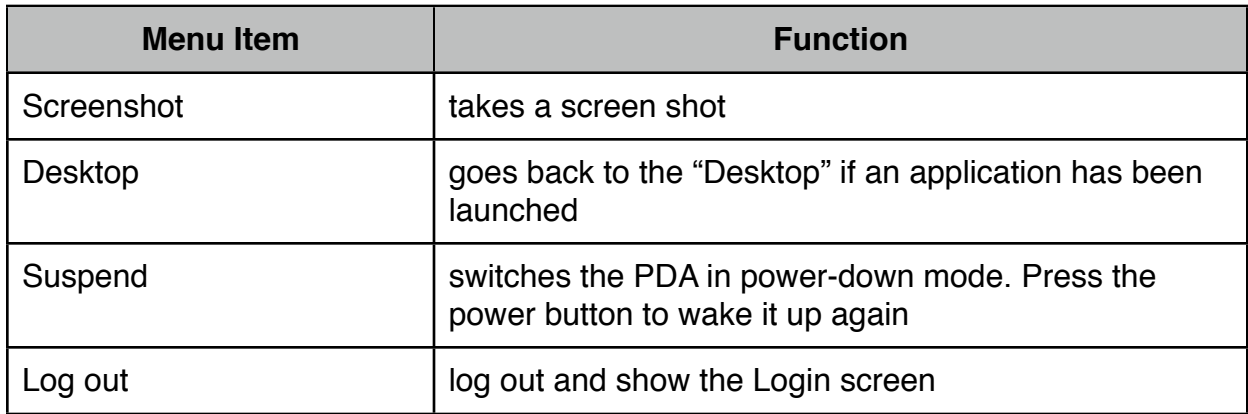

It also provides special functions:

#### **Soft Keyboard ("Input Manager")**

Next to the pop-up menu is a keyboard symbol. Clicking on it shows the screen keyboard.

It is optimized to cover as small space as needed – so it has only 4 rows of keys.

You will find upper case letters and some more symbols when pressing any of the shift keys. Digits and more symbols when tapping the "123" key. This key toggles to show "ABC".

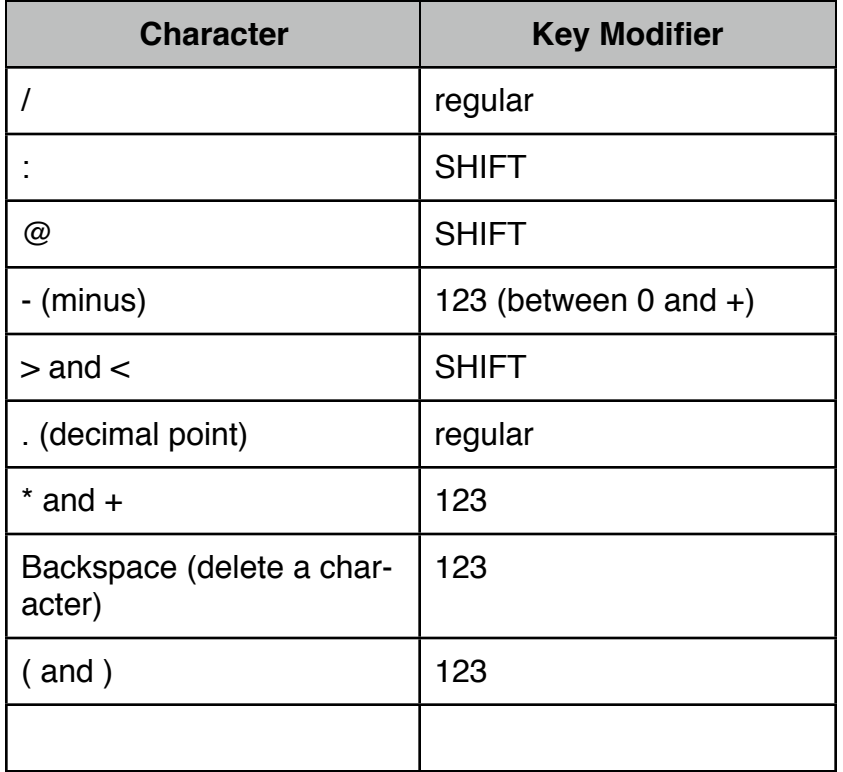

Some commonly used keys when typing mail addresses or shell commands:

There are different keyboard layouts available and you can select them through the Settings.

To the right of the Keyboard symbol in the status bar you see a small triangle. This is a pop-up menu which allows you to switch between the virtual Keyboard and Rosetta (scribbling handwriting). If you select Rosetta, the keyboard symbol changes to a pencil&paper icon. To use Rosetta, simply write single letters or symbols into the appropriate field. The three fields are needed to help the recognizer to distinguish between the letters o, O and the digit 0.

#### **Hardware keys**

The hardware keys are defined as shown here:3

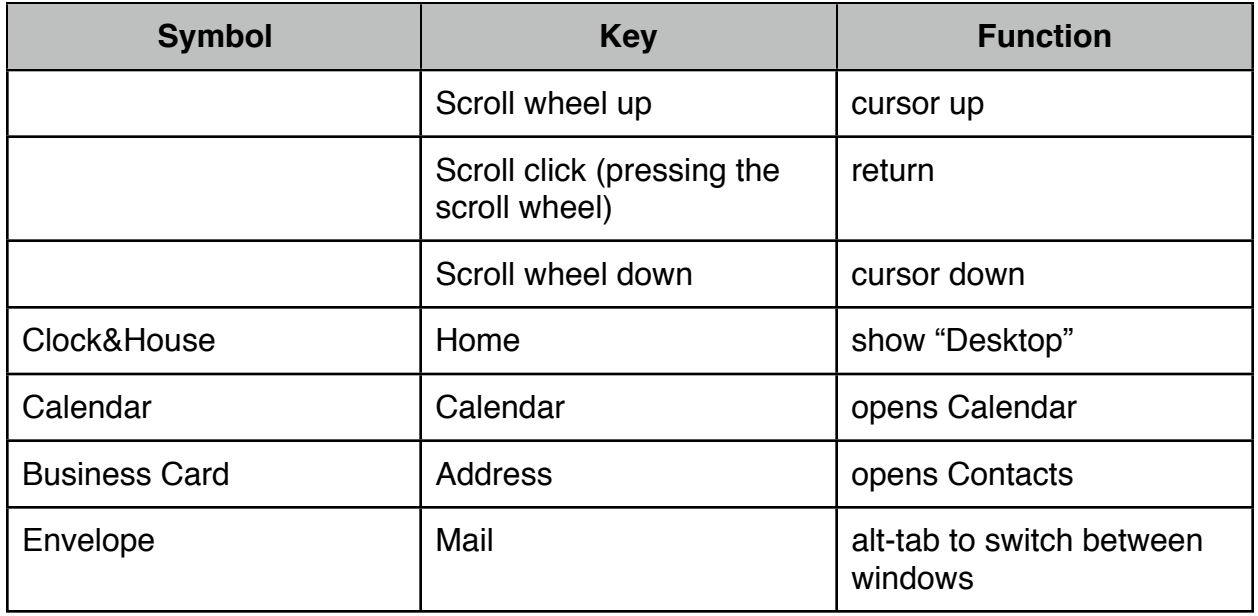

#### **Applications**

If you launch applications from the "Desktop", an application icon will appear for each to the right of the keyboard symbol. This allows you to switch easily between applications by simply tapping on the icon. You can also bring the Desktop to the front at any time by using the "Desktop" menu item.

#### **Battery status**

A battery symbol is shown in the lower right corner of the screen.

#### **Customizing the Status bar**

By long tapping on an empty space on the status bar, you can open a menu that allows you to add or remove items in the status bar. You can also hide the status bar completely. To get it back, tap the pen to the lowest end of the screen.

You should not remove and add the Input Manager or the App Launcher.

# **How to flash WinCE (e.g. for a different language)**

Acer provides download support through http://support.acer-euro.com/drivers/handheld/n30.html

Please note that the links on this page are to USB drivers for WIndows only.

The server ftp://ftp.support.acer-euro.com/handheld/n30/ provides data packages including the "osimage" for the n30 Second Edition (SE): ftp://ftp.support.acer-euro.com/handheld/n30/osimage/

It is available in different Languages: fra French ger German ita Italian spa Spanish wwe World Wide Edition?

The package and the Acer n30 user manual contains more instructions.

# **What you should never do**

Although Letux is based on the latest version of GPE, it is not yet fail safe. Therefore you should not:

- Unplug the SD card while Linux is running and the device is not switched off.
- Switch on the device without SD card after Linux was booted.
- Use the Program Manager and kill "Desktop" and "Panel 0". You will have to completely reboot.
- Remove and add back the Input Manager or the App Launcher.

# **More Information**

http://www.letux.org/

# **Approvals and Licences**

#### **Complicance & Safety**

For FCC, CE, WEE, Bluetooth and more compiances, please refer to the original user manual of the Acer n30. Since we make no hardware modification, this still applies.

#### **Warranty & Repair**

please extract the SD card and follow the trouble shooting instructions by Acer.

#### **GNU public License**

The components of the Letux software distribution are mostly licenced by GPL and LGPL. It is based on the Familiar distribution (http://familiar.handhelds.org/). For details refer to http://www.gnu.org/copyleft/.

 This program is free software; you can redistribute it and/or modify it under the terms of the GNU General Public License as published by the Free Software Foundation; either version 2 of the License, or (at your option) any later version.

 This program is distributed in the hope that it will be useful, but WITHOUT ANY WARRANTY; without even the implied warranty of MERCHANTABILITY or FITNESS FOR A PARTICULAR PURPOSE. See the GNU General Public License for more details.

 You should have received a copy of the GNU General Public License along with this program; if not, write to the Free Software Foundation, Inc., 51 Franklin St, Fifth Floor, Boston, MA 02110-1301 USA

Sources are available through http://www.letox.org